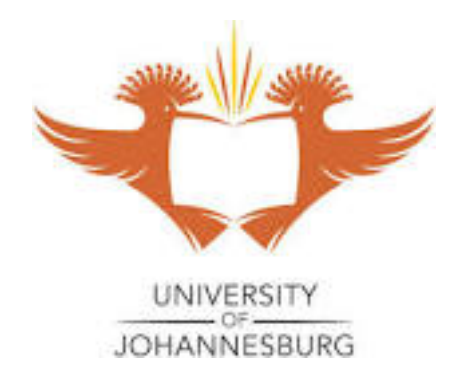

**University of Johannesburg**

# **Oracle Cloud Supplier Registration Training Manual**

#### *Terms and Conditions of Use*

The contents of this Document are confidential and may not be disclosed, copied, modified or transmitted (in full or in part) without the express authorization of University of Johannesburg Management or the document.

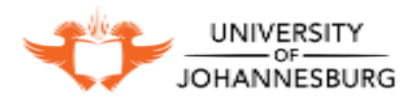

# **Contents**

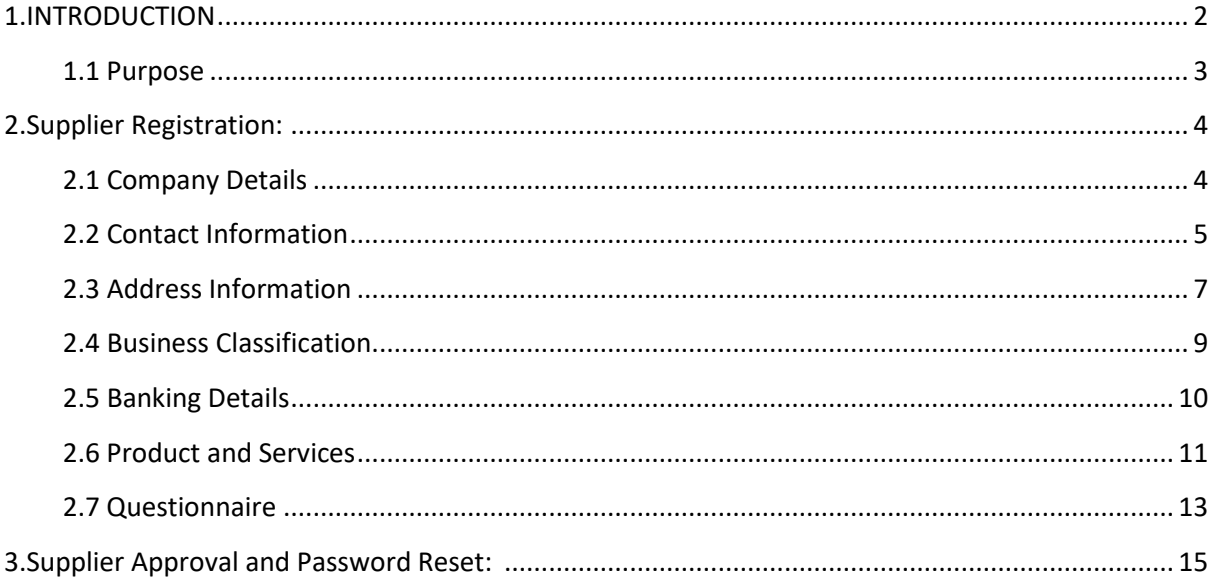

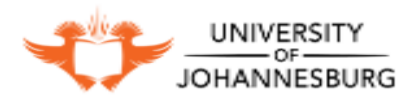

#### <span id="page-2-0"></span>**INTRODUCTION**

University of Johannesburg is allowing suppliers to register themselves online so that they can take part in the tender activities. The below user guide will help and guide supplier to register themselves on UJ supplier portal and then take part in tender activities online.

#### <span id="page-2-1"></span>**1.1 Purpose**

To Guide suppliers to register themselves in UJ supplier portal to take part in Tender activities

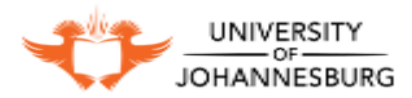

# <span id="page-3-0"></span>**Supplier Registration:**

The Suppler Registration link is available on the UJ website, Supplier who wish to register themselves in UJ portal can click on the link and start the registration process.

All the registrations will be reviewed by UJ supplier Management team and upon approval only, the supplier will get registered in UJ portal for further activities.

Registered Suppliers will receive the User Id and password to login on UJ portal for taking part in Tender process

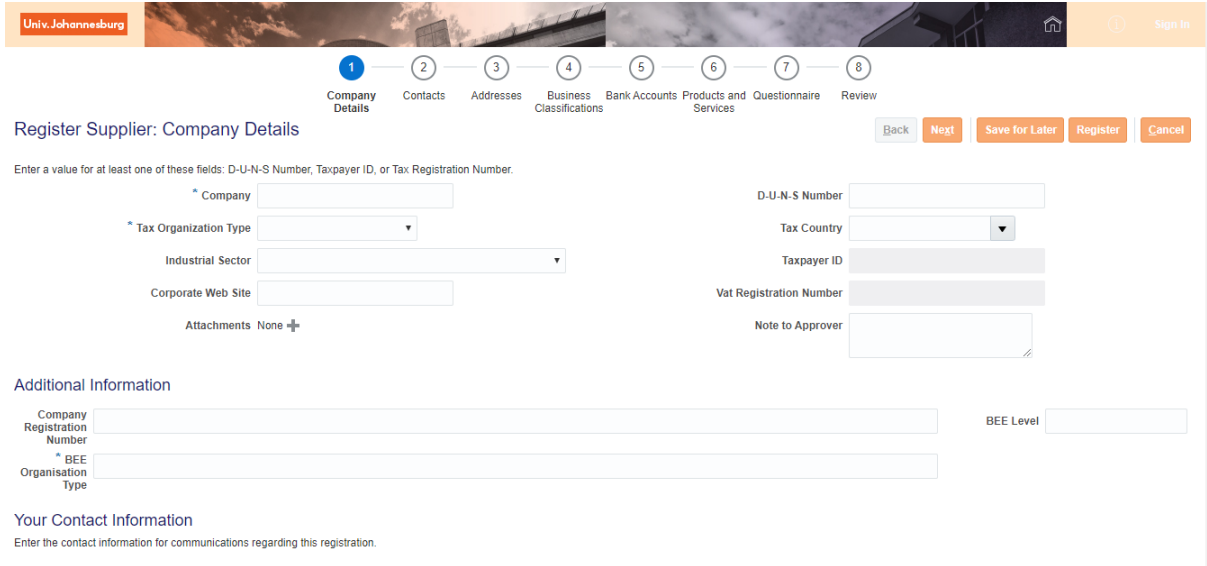

Below are the process guide to register:

<span id="page-3-1"></span>Copy the link → Paste on URL**2.1 Company Details**

The below window will appear after clicking on the link

Enter the below information:

- 1. Company information
- 2. Select Tax Organization Type
- 3. Select Industrial Sector

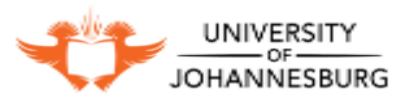

- 4. Tax Country-> The country in which the company is registered
- 5. Vat Registration number/Taxpayer ID/D-U-N-S Number-> Please note you need to enter either of Vat Registration number or Taxpayer ID or D-U-N-S Number(not all of them)
- 6. Enter the fields mentioned in Additional Information section

\*\*Please add all the necessary documents line VAT registration document and all the certificate for Vetting

Enter the contact details as below:

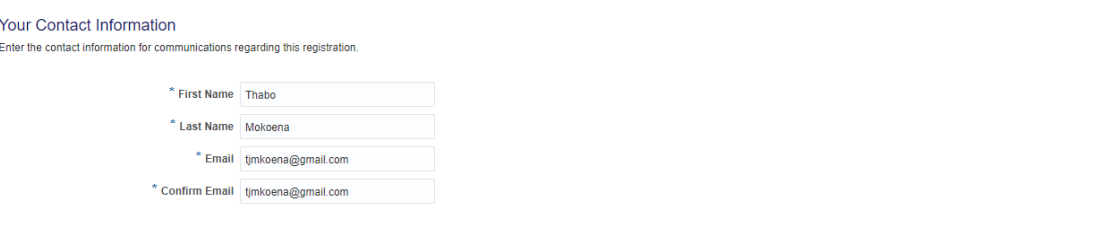

- 1. First name
- 2. Last Name
- 3. Email Address-> All the communication will be done in the email address mentioned here
- 4. Confirm Email address

Click **"Next"** to provide contact Information

#### <span id="page-4-0"></span>**2.2 Contact Information**

Contact information will automatically populate from the information filled in previous step Please click on update button to enter more information of contacts

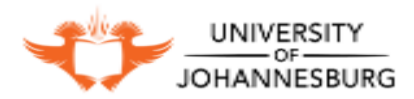

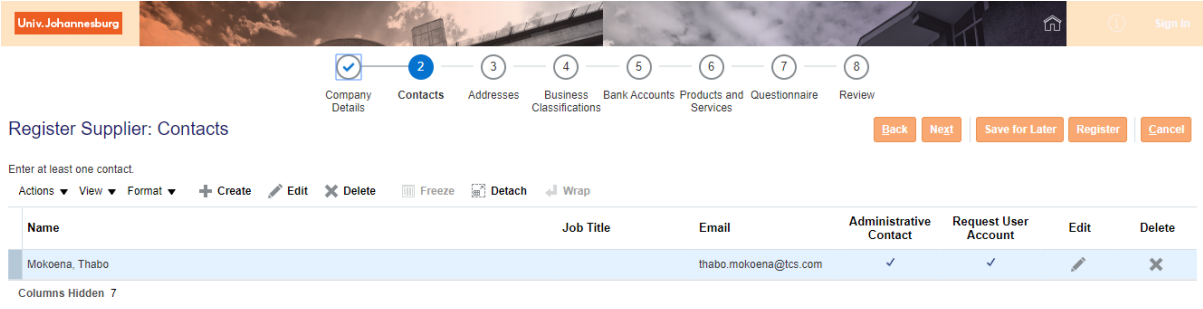

Validate the contact details and enter

- 1. Mobile number
- 2. Job Details
- 3. Click on "Request user Account"

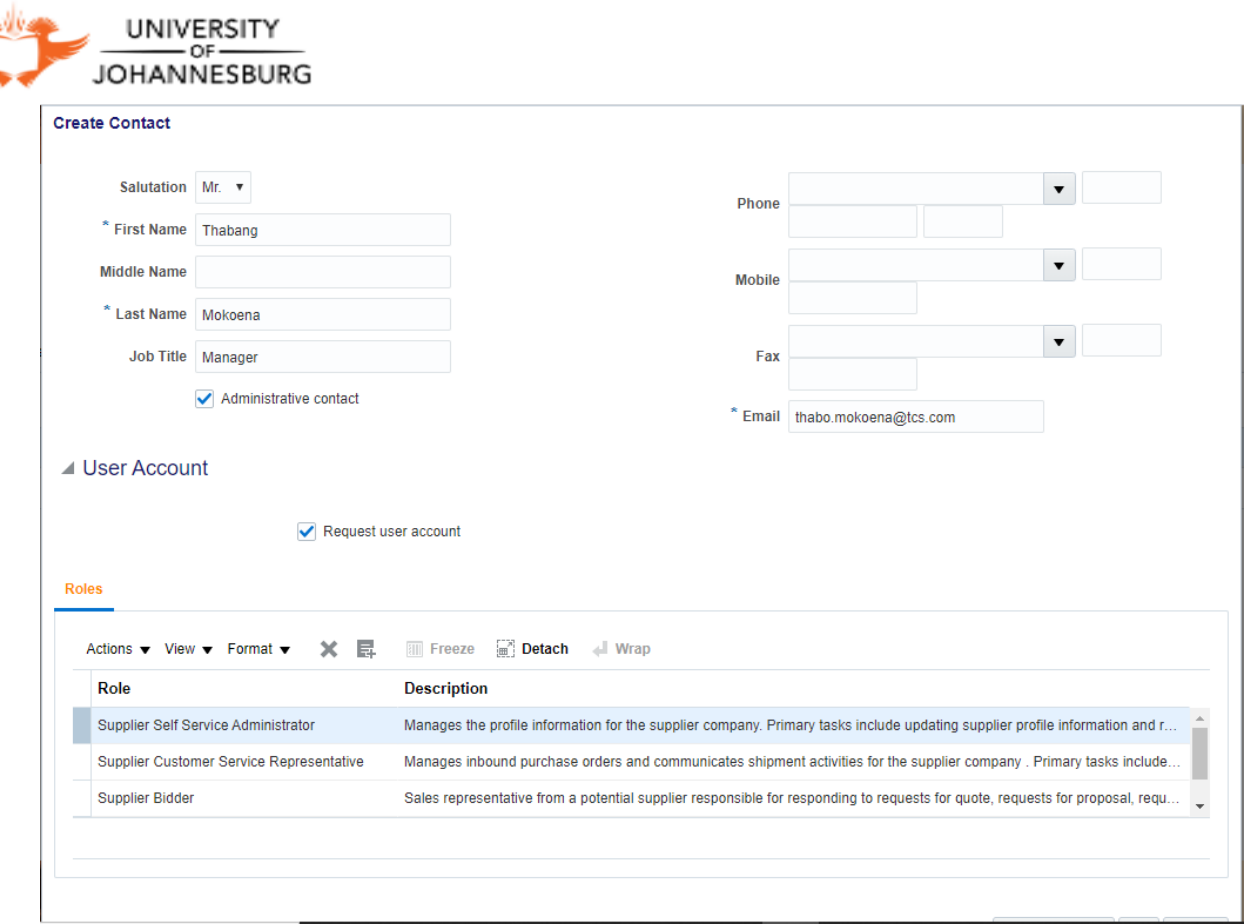

Scroll to Bottom and Click "**OK**"

Click **"Next"** Button to add Supplier Address

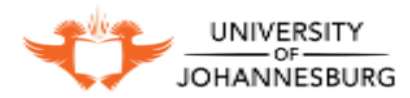

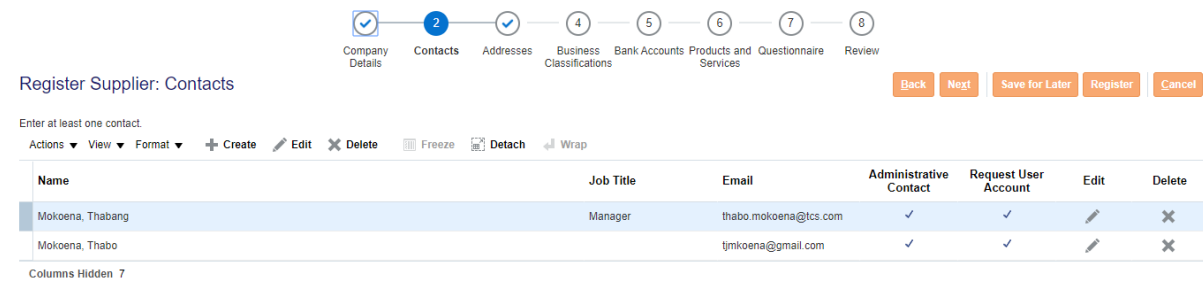

#### <span id="page-7-0"></span>**2.3 Address Information**

Click **"Create +"** to create Suppliers Address

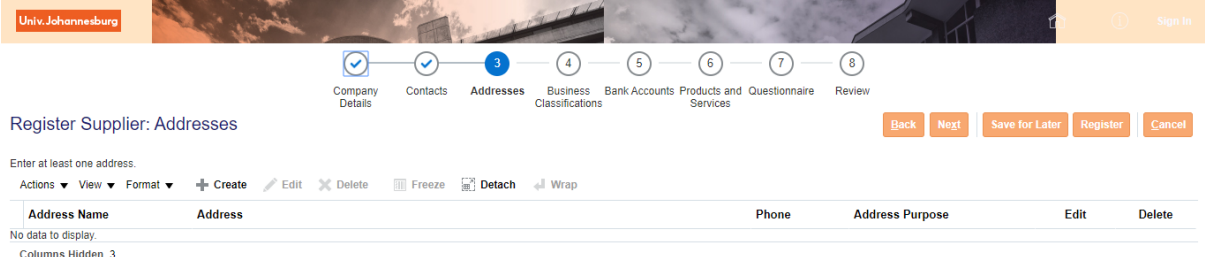

Enter the Below Information

- 1. Address Name
- 2. Country
- 3. Address line 1,2,3,4
- 4. City
- 5. Postal Code
- 6. Province
- 7. Phone number
- 8. Under Address Contact Click **"Select and Add"** Icon to add contacts associated with this address

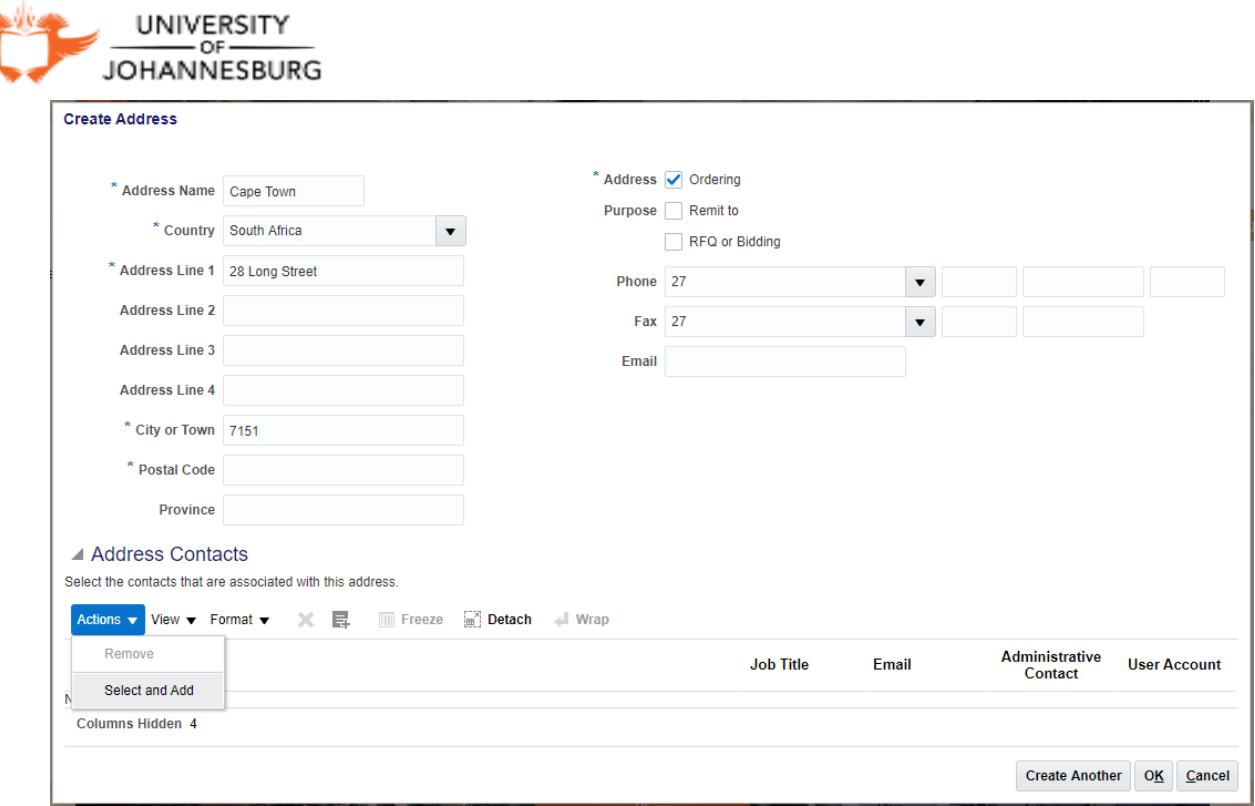

Select Contact click **"Apply"** → **"OK"** button to add contact.

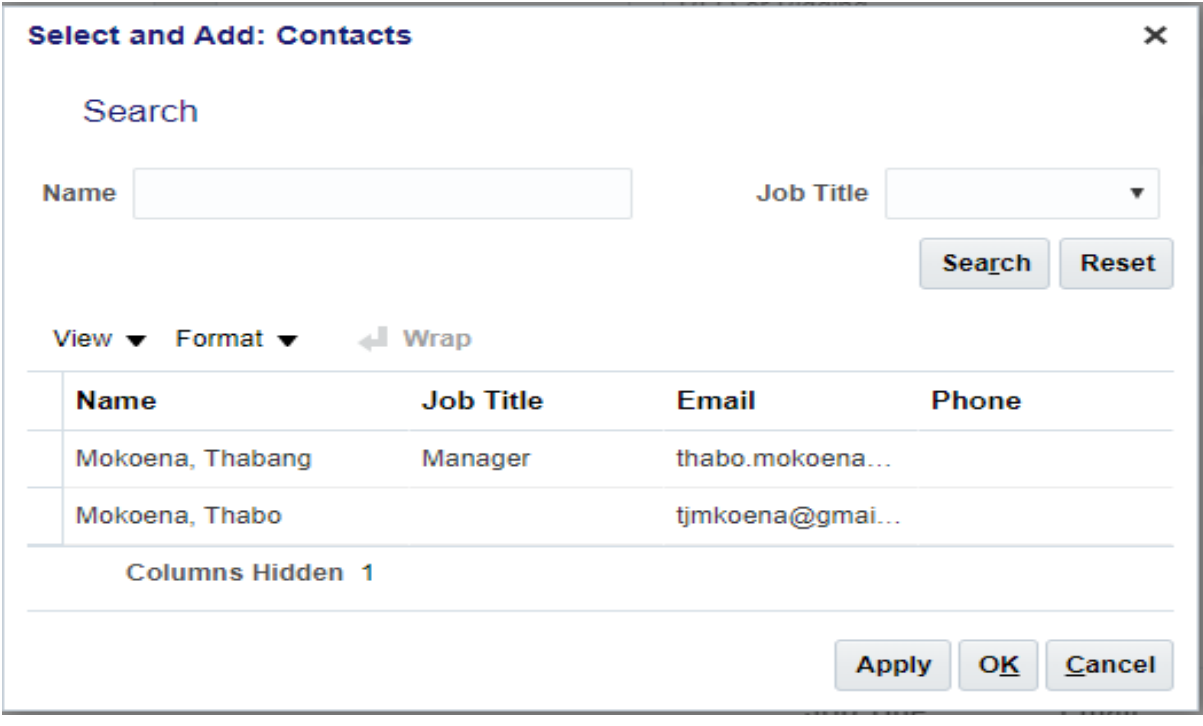

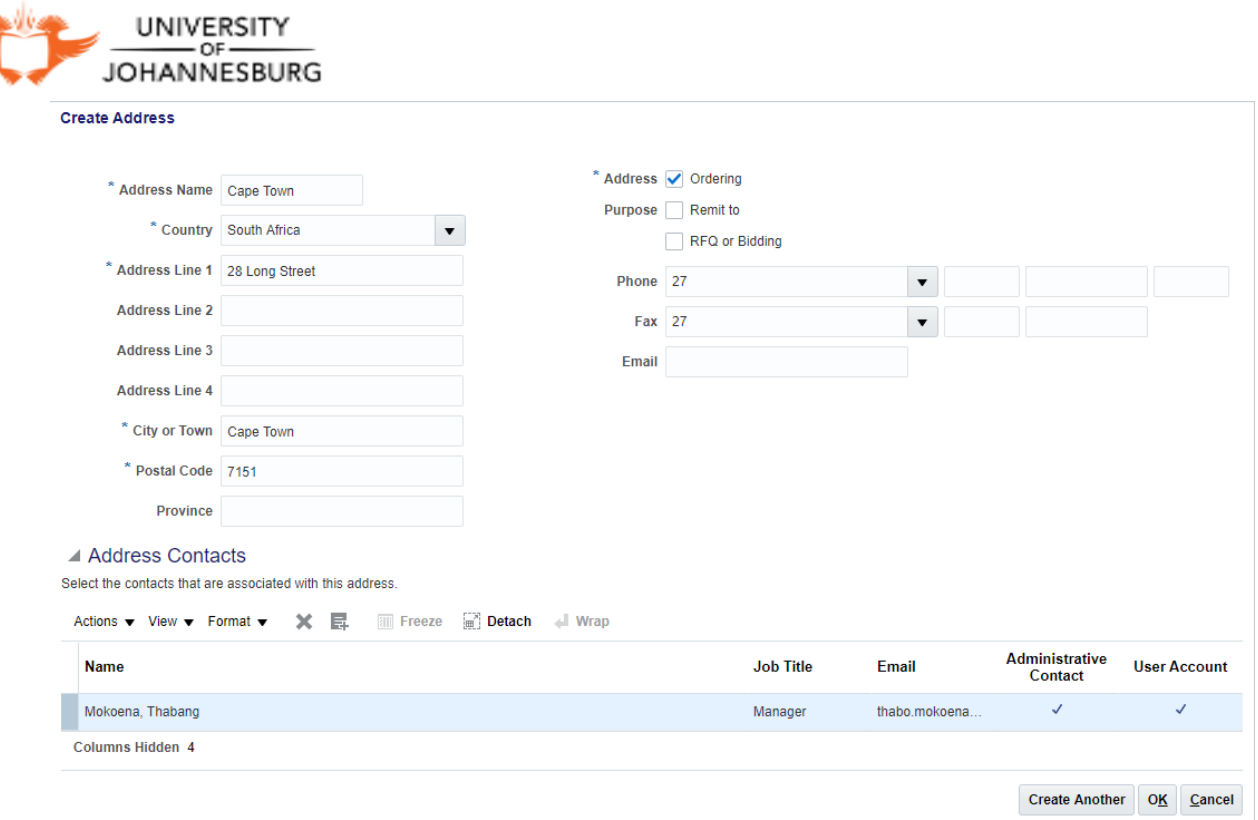

Click**"Next"** Button to add Supplier's business classification

#### <span id="page-9-0"></span>**2.4 Business Classification**

Click "**+"** to add business Classification

- 1. Select **"Classification"** from drop-down menu →Select **"Certifying Agency"** from drop down
- 2. Select the "**Start date**" and "**End Date**" for the certificates added
- 3. menu Click **"Notes"** to provide note about classification → Click **"OK"** button to complete notes addition

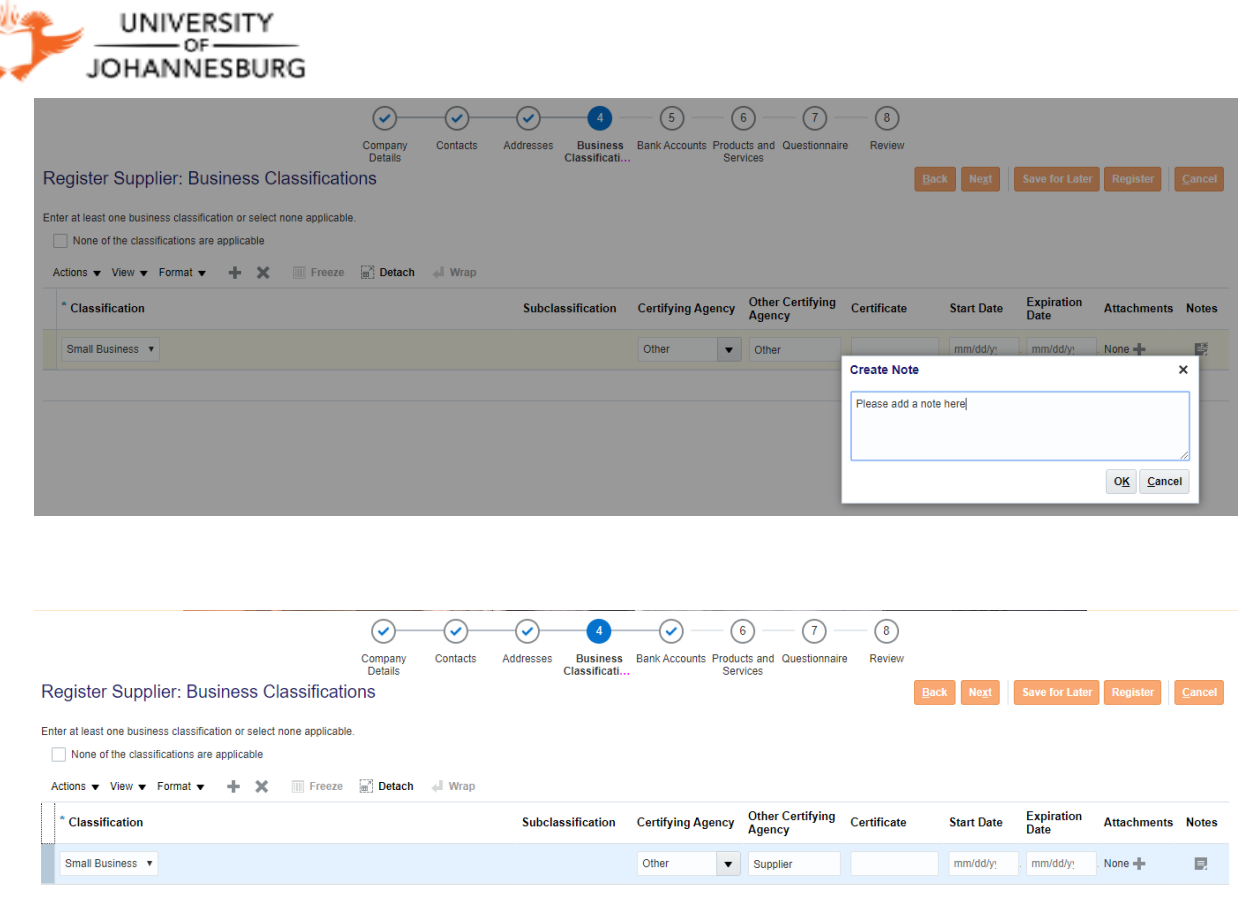

Click **"Next"** button to add bank details

#### <span id="page-10-0"></span>**2.5 Banking Details**

- 1. Click **"Create +"** to add bank account details
- 2. Select your **"Country"** from drop down menu
- 3. Select "**Bank Name**" from drop down menu
- 4. Select "**Branch Name**" from down menu
- 5. Enter "**Bank Account**" Number
- 6. Select "**Currency**" From drop down menu

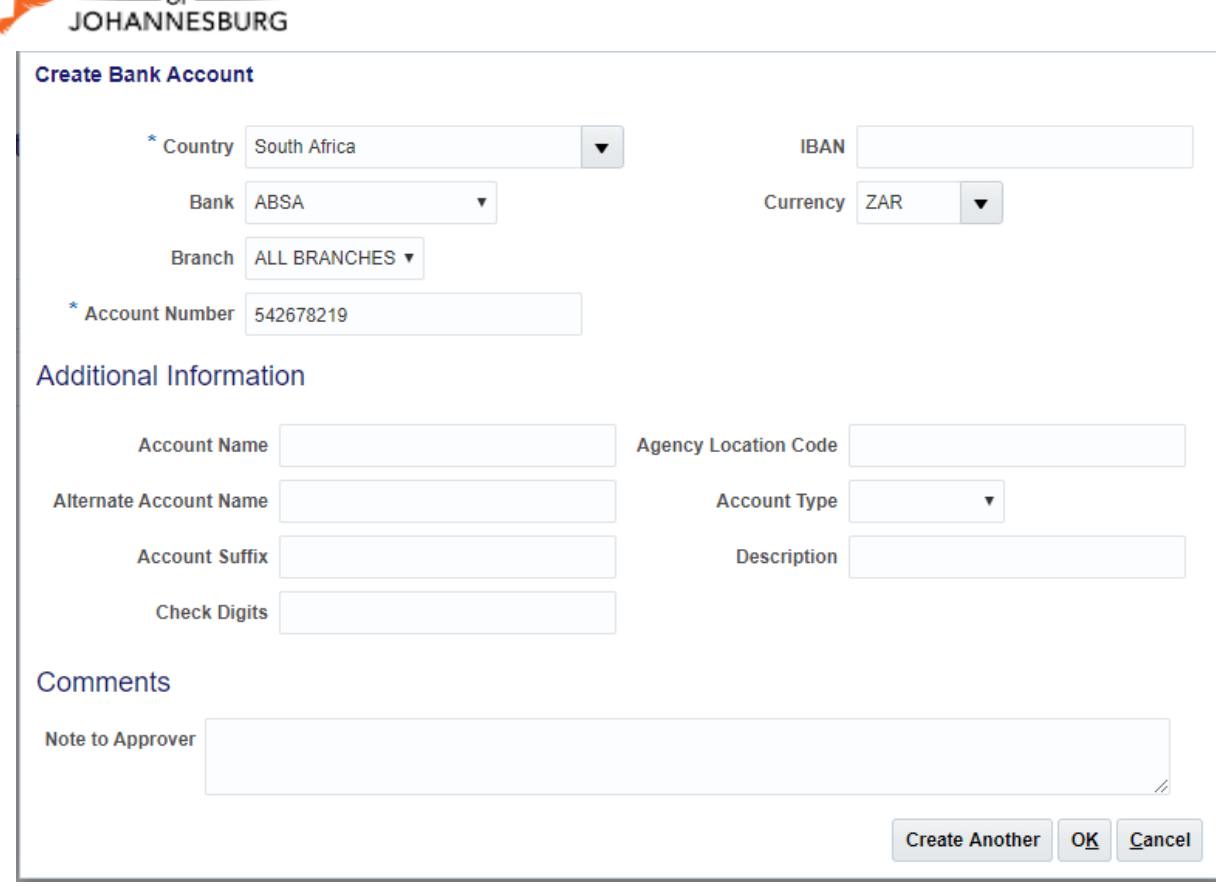

Click "**OK**"

UNIVERSITY

#### Click **"Next"** Button to add products and services

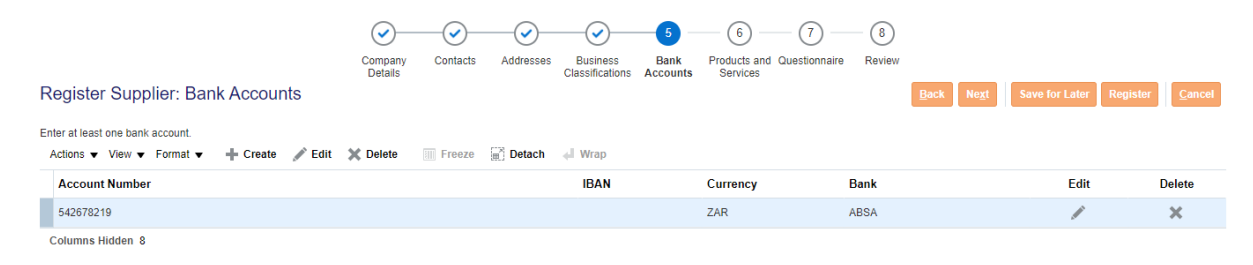

#### <span id="page-11-0"></span>**2.6 Product and Services**

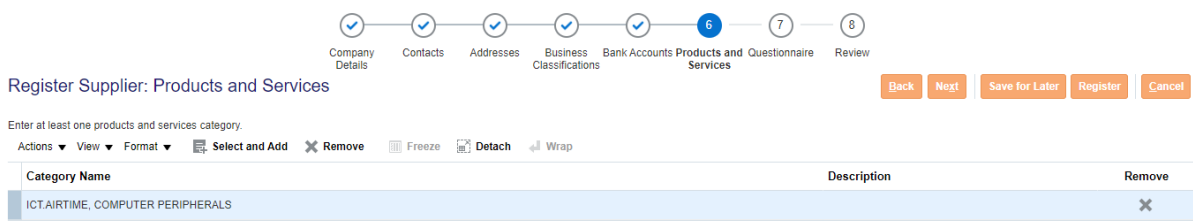

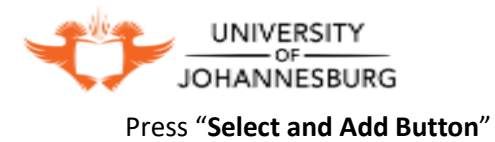

# Provide **"Category Name"-->**click **"Search"** button to search for category

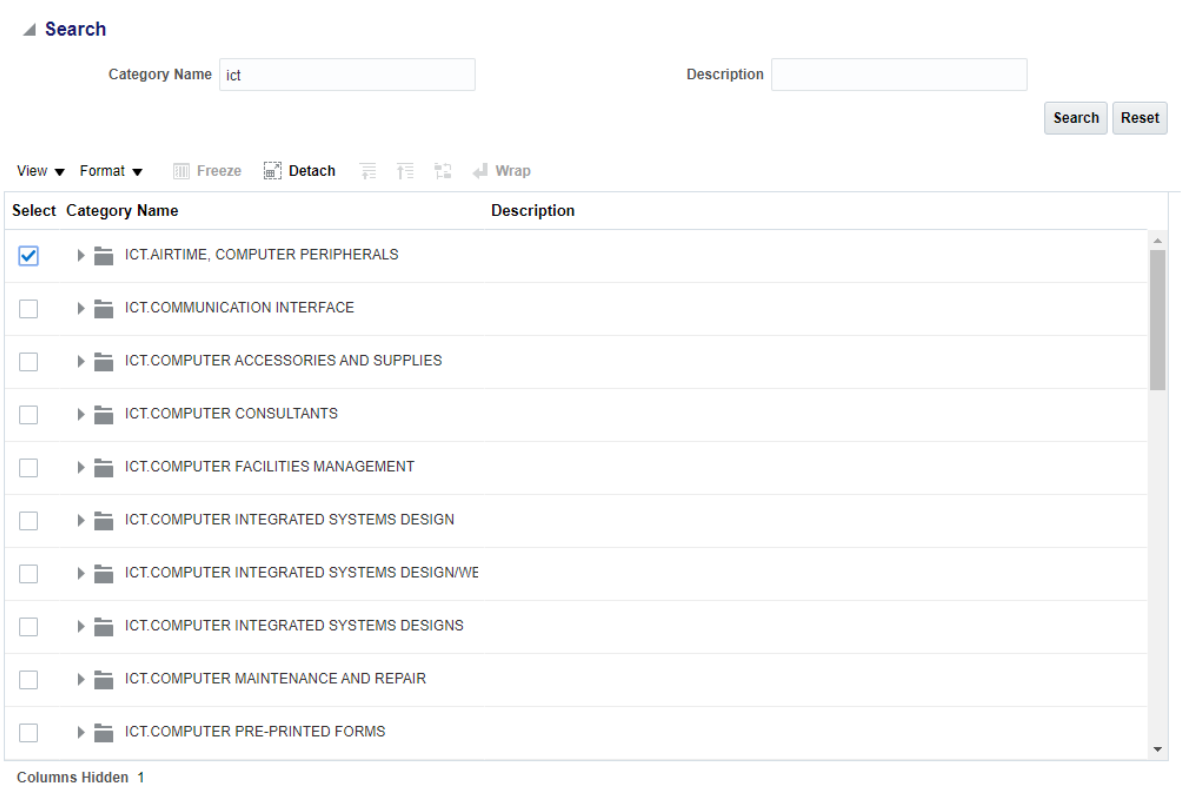

Press "**Apply**"

Apply OK Cancel

Click **"Next"** Button to add questionnaire

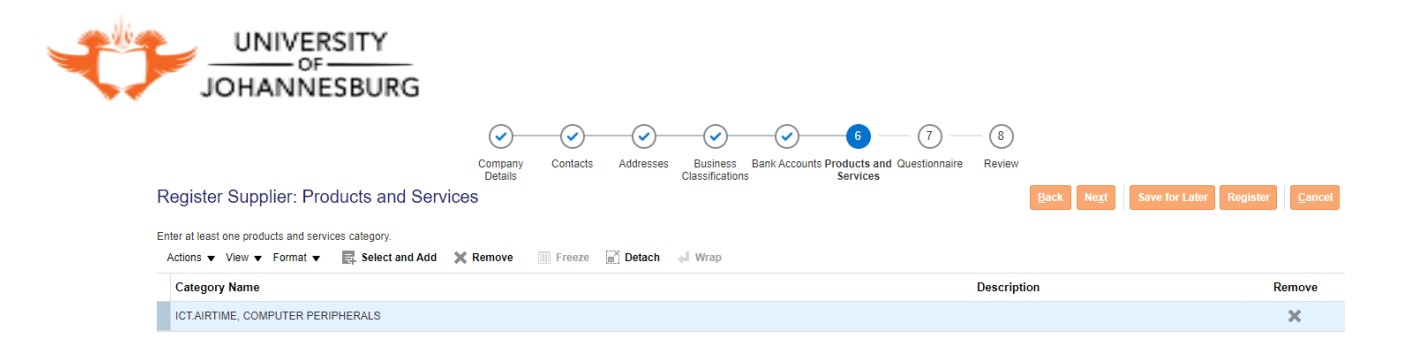

#### <span id="page-13-0"></span>**2.7 Questionnaire**

Respond to each question in the questionnaire section.

Some of the question may require attachment to be attached for vetting.

To add attachments click **"Response Attachments Note +"** click Add Icon **"+" → "Choose File"**  Button → Select file from your machine click **"Open**" Button to attach file --> Click **"OK"** to complete file attachment

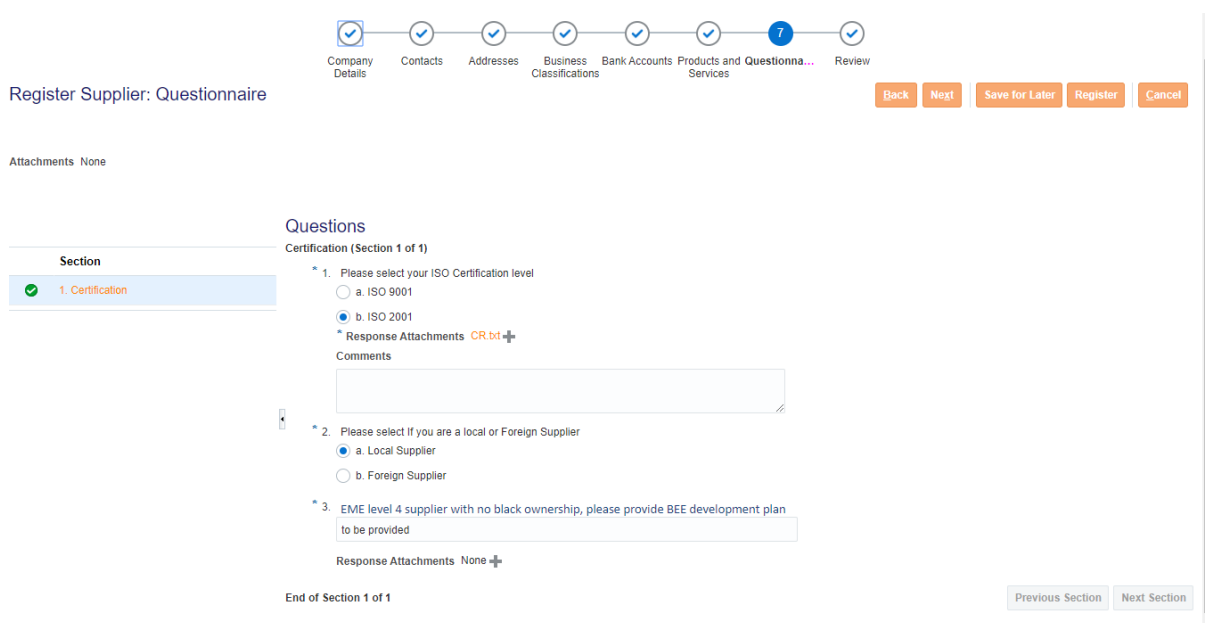

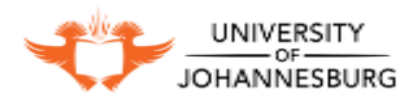

Click **"Next"** Button for registration overview

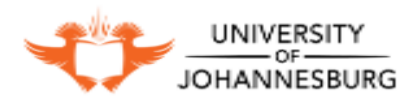

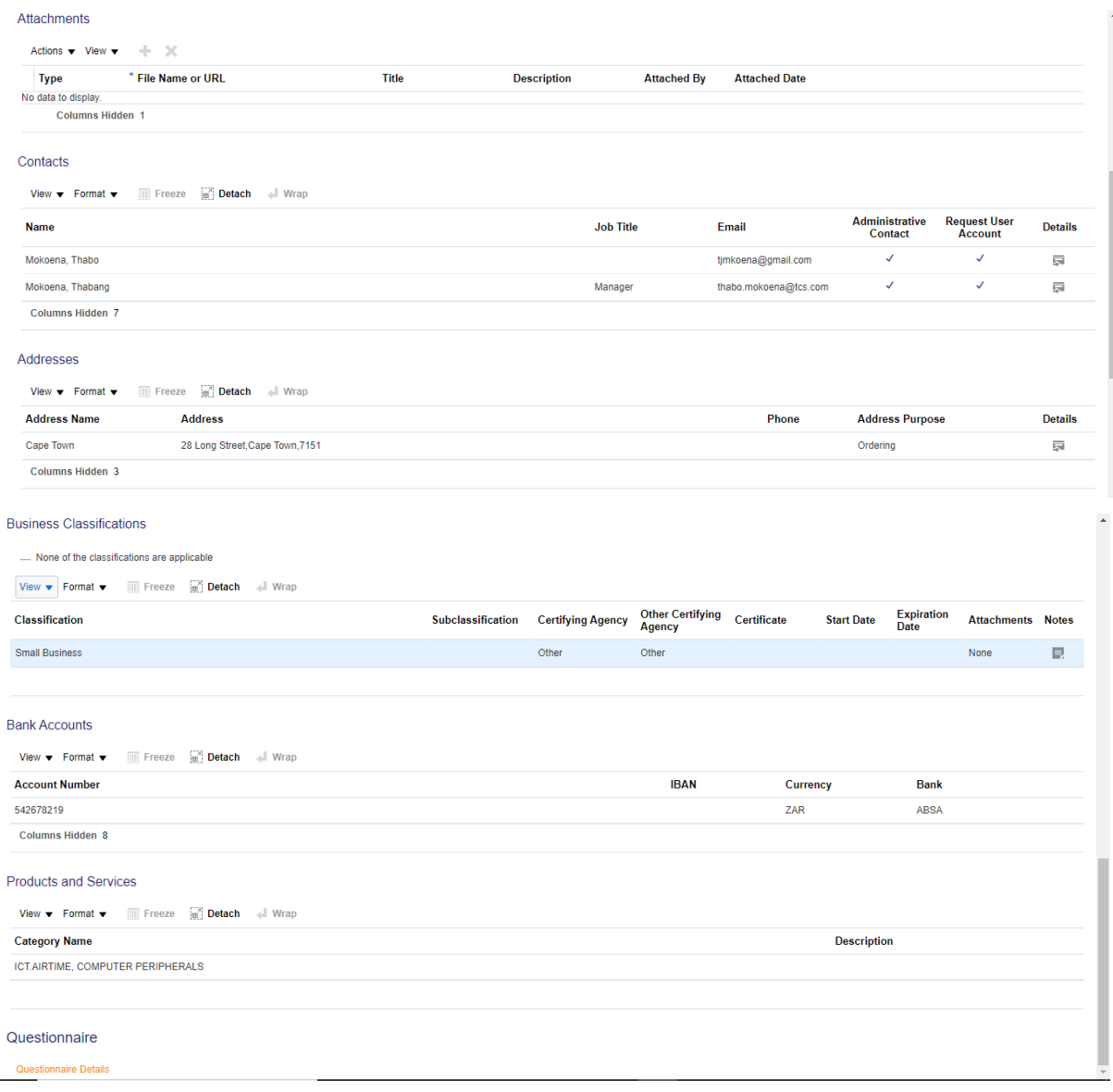

Overview all the information entered.

Click **"Register"** Button to Submit the Supplier Registration

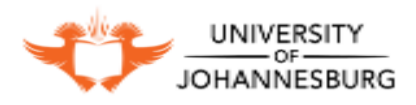

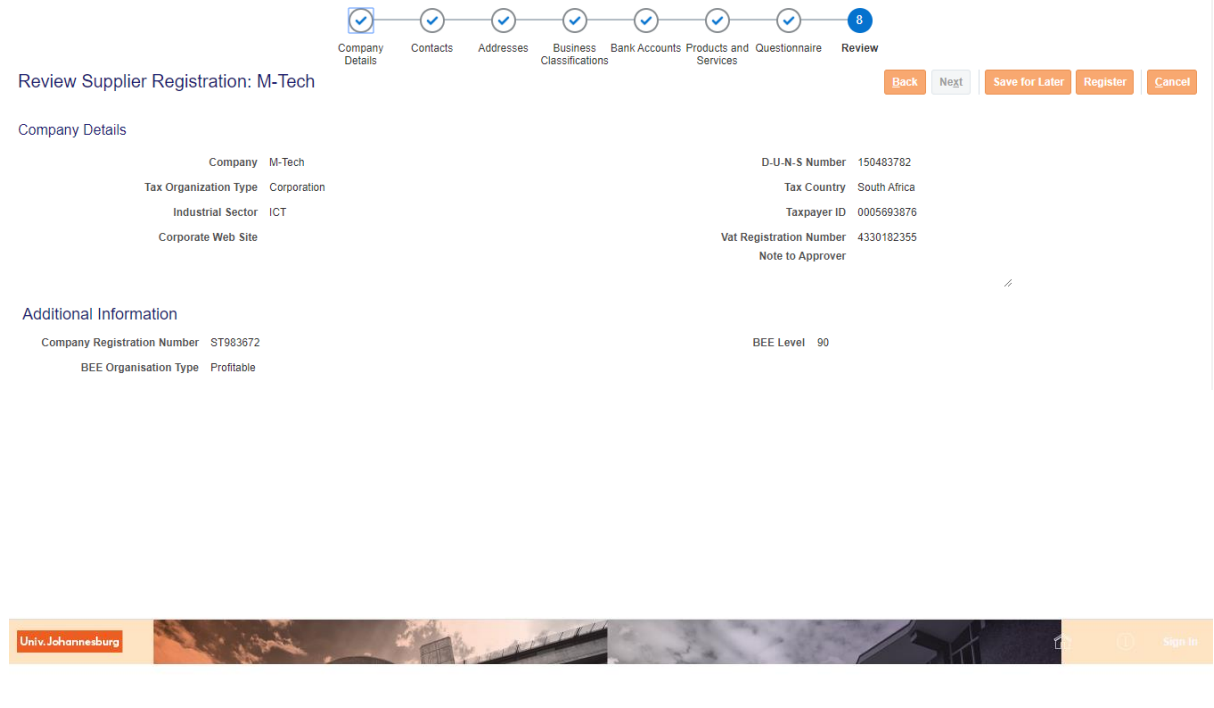

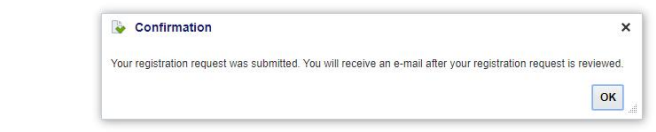

Click **"OK"** to complete the registration process

*Please Note: The supplier registration will be submitted and will be routed to supplier management team for vetting and approval. If the registration request is approved, supplier will receive the email containing user id and password for UJ supplier portal login*

# <span id="page-16-0"></span>**Supplier Approval and Password Reset:**

After the supplier is approved by UJ vendor management team, the below mail is sent to the registered email address

Supplier will receive the below emails as a welcome kit with user name and password.

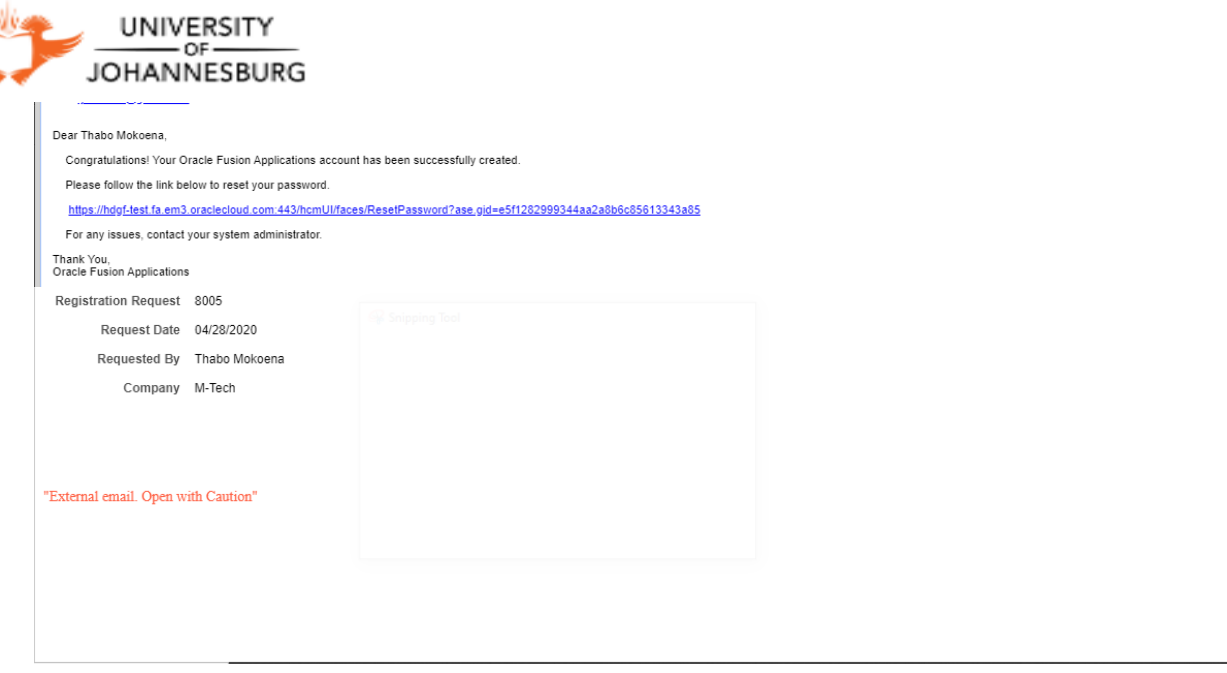

Click on the link mentioned in the email to generate password

Provide password and confirm password

Click **"Submit"** Button to submit password

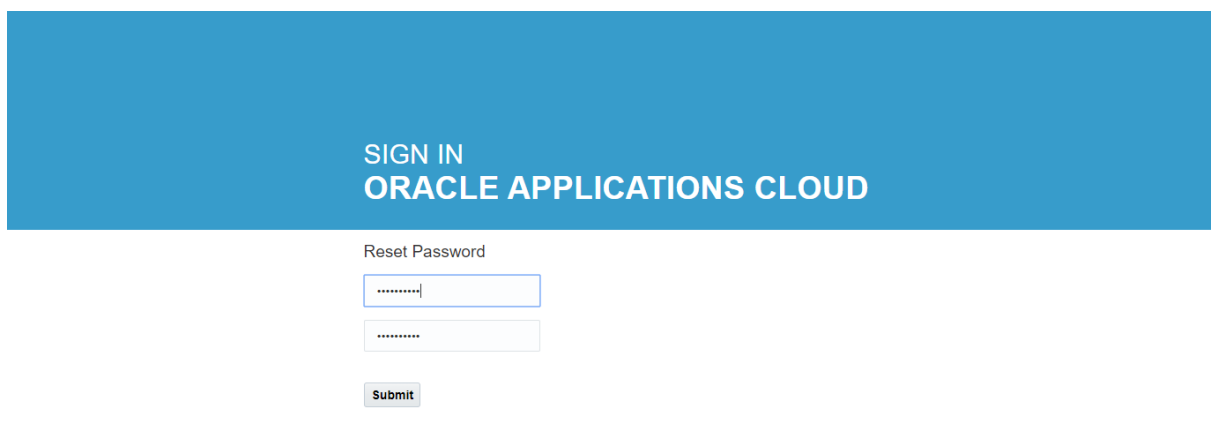

Once the password is reset, provide the registered email address as **"User name"** and **"password"**

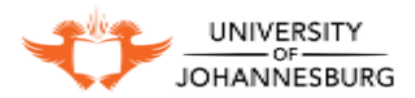

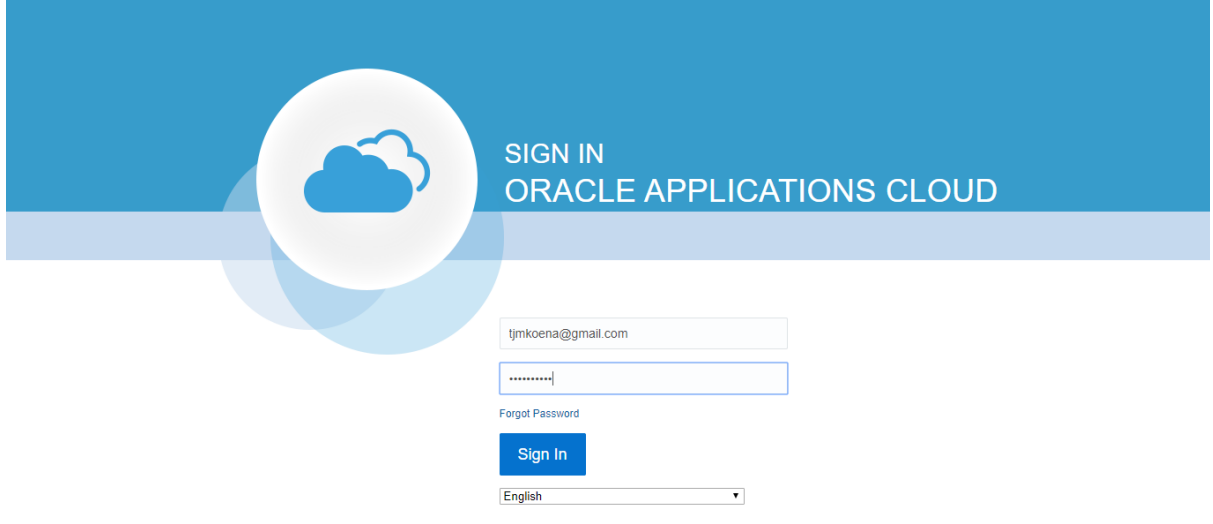

#### ORACLE<sup>®</sup>

### Click **"Sign In"** Button to access Supplier Portal

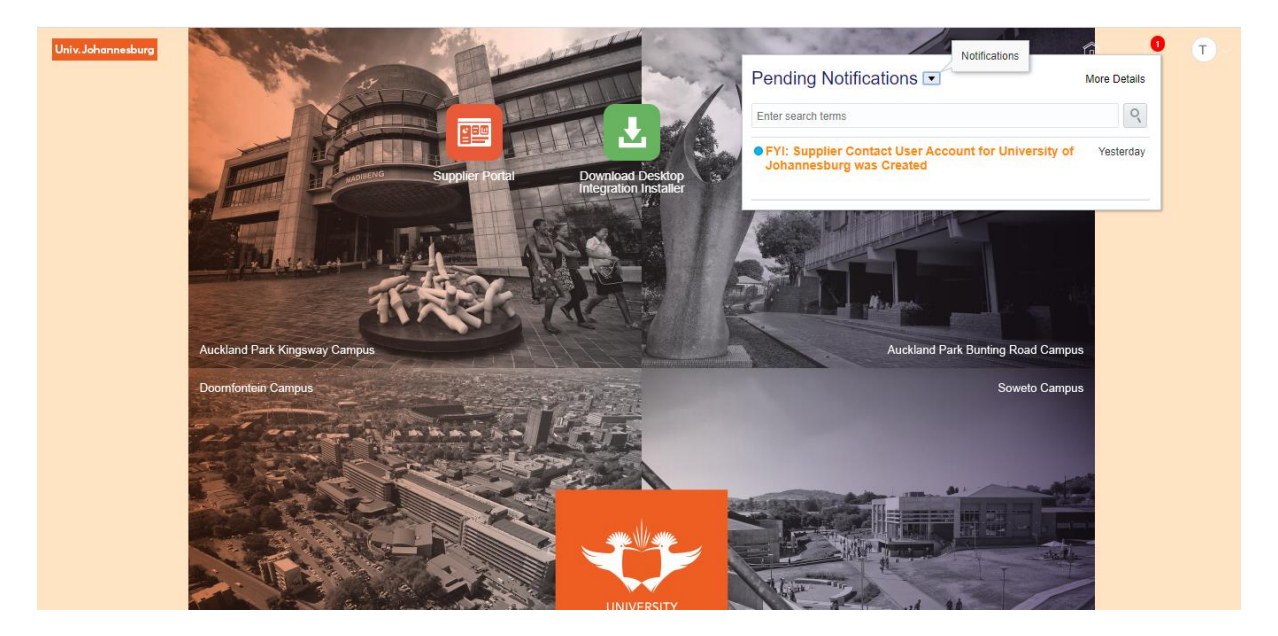

Welcome to UJ Supplier portal

Click **"Notification"** button to see the notifications.

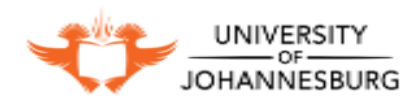

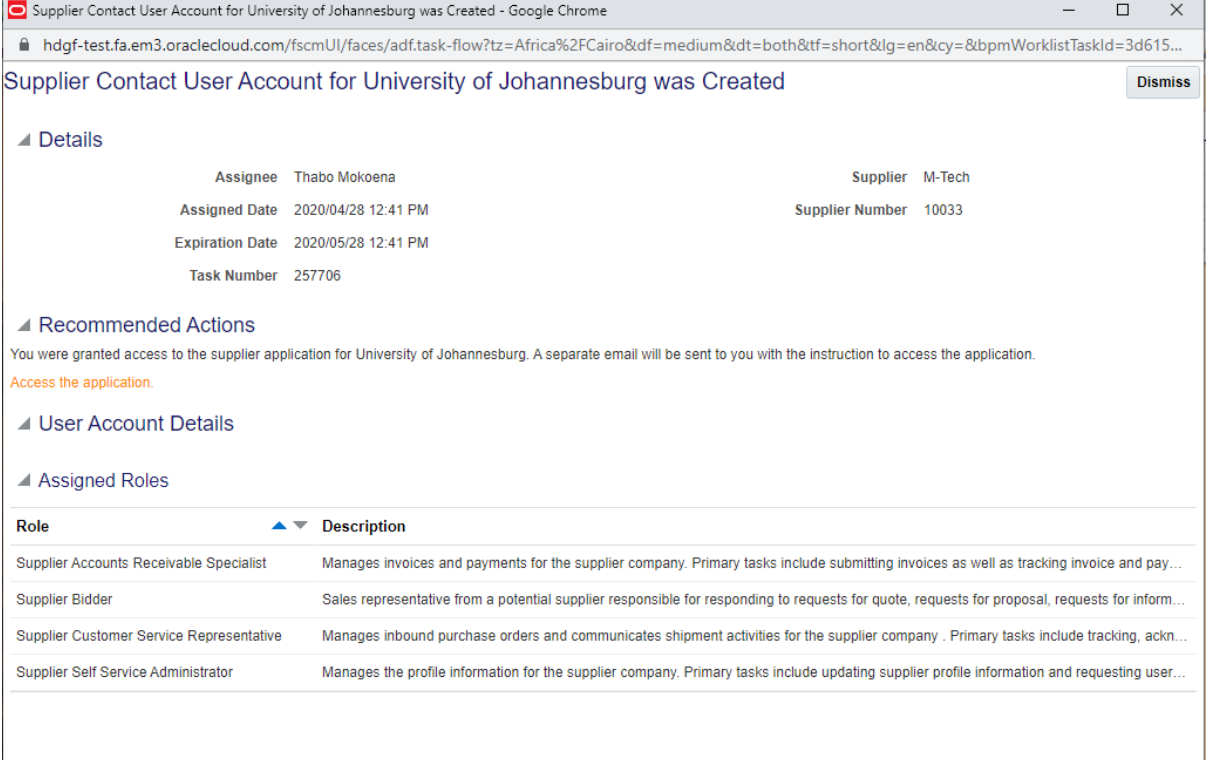

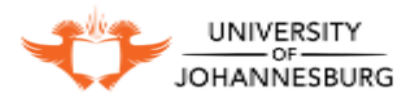

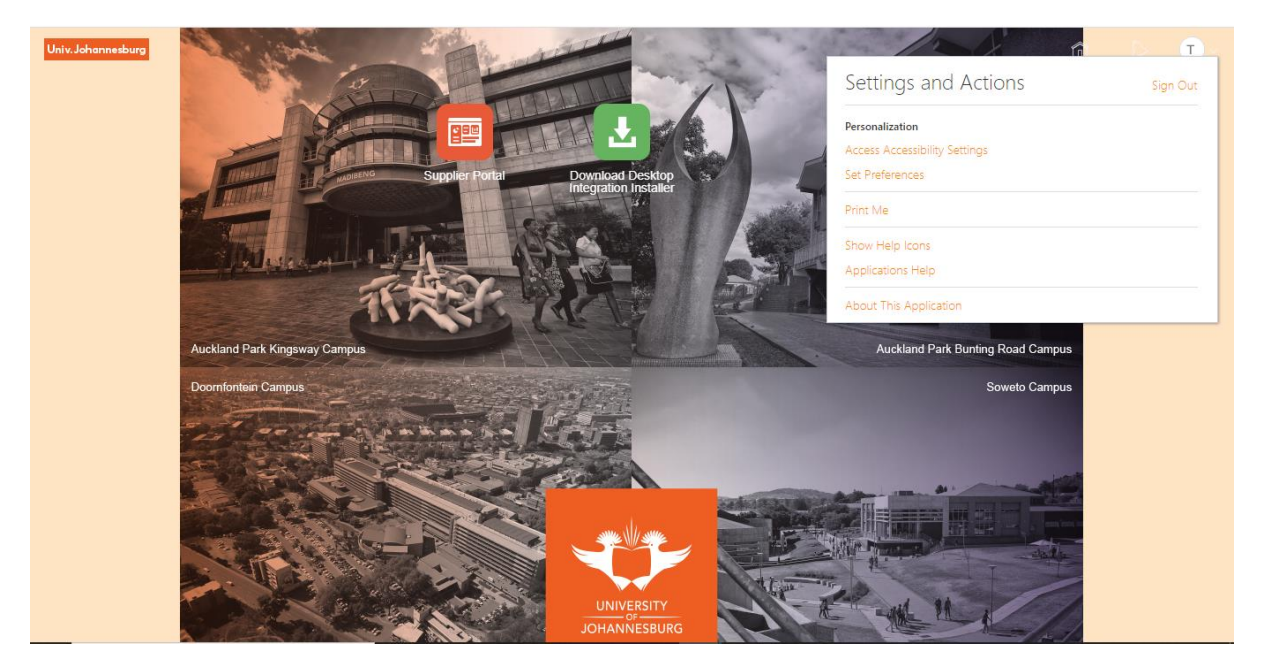

To Sign out from the application please click on the mentioned area and then Click **"Sign Out"** to log out

Click **"Confirm"** to sign out from single sign off

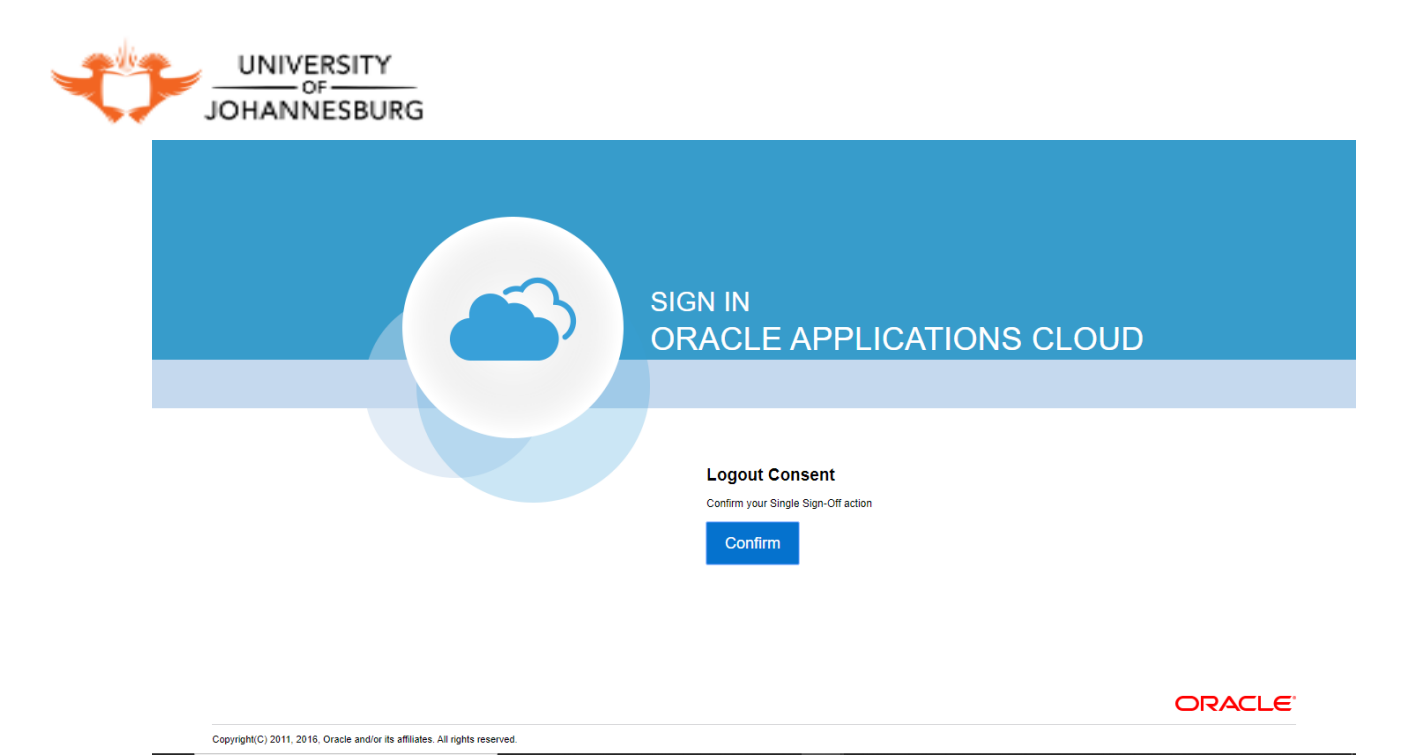

**THANK YOU!!**